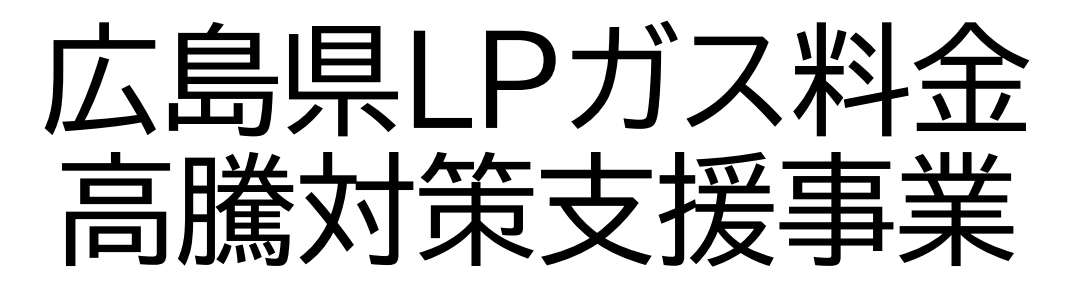

実績報告編 (第1回) WEB申請について

2023.9 更新

**広島県LPガス料金高騰対策支援事業事務局**

# **INDEX**

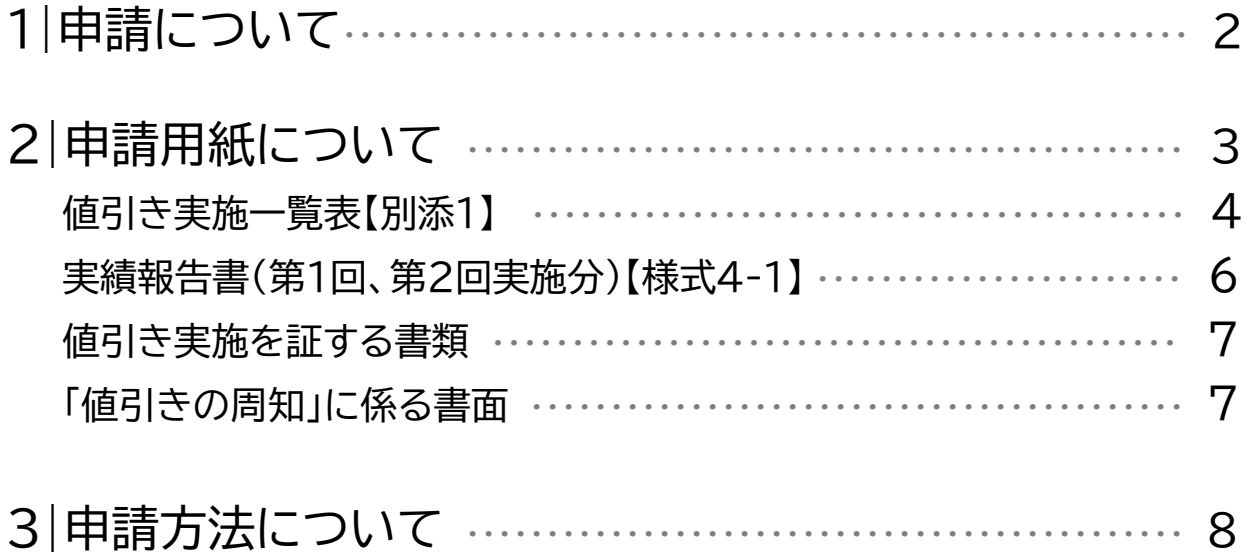

**※実績報告(第2回)、(第3回(最終)のマニュアルは、それぞれの申請期間の前に 「広島県LPガス料金高騰対策支援事業」公式ページ内に公開させていただきます。 ご了承ください。**

# **WEBでの申請が必要なタイミングは全部で4回あります。**

※申請書類に修正が必要な場合はこの限りではありません。

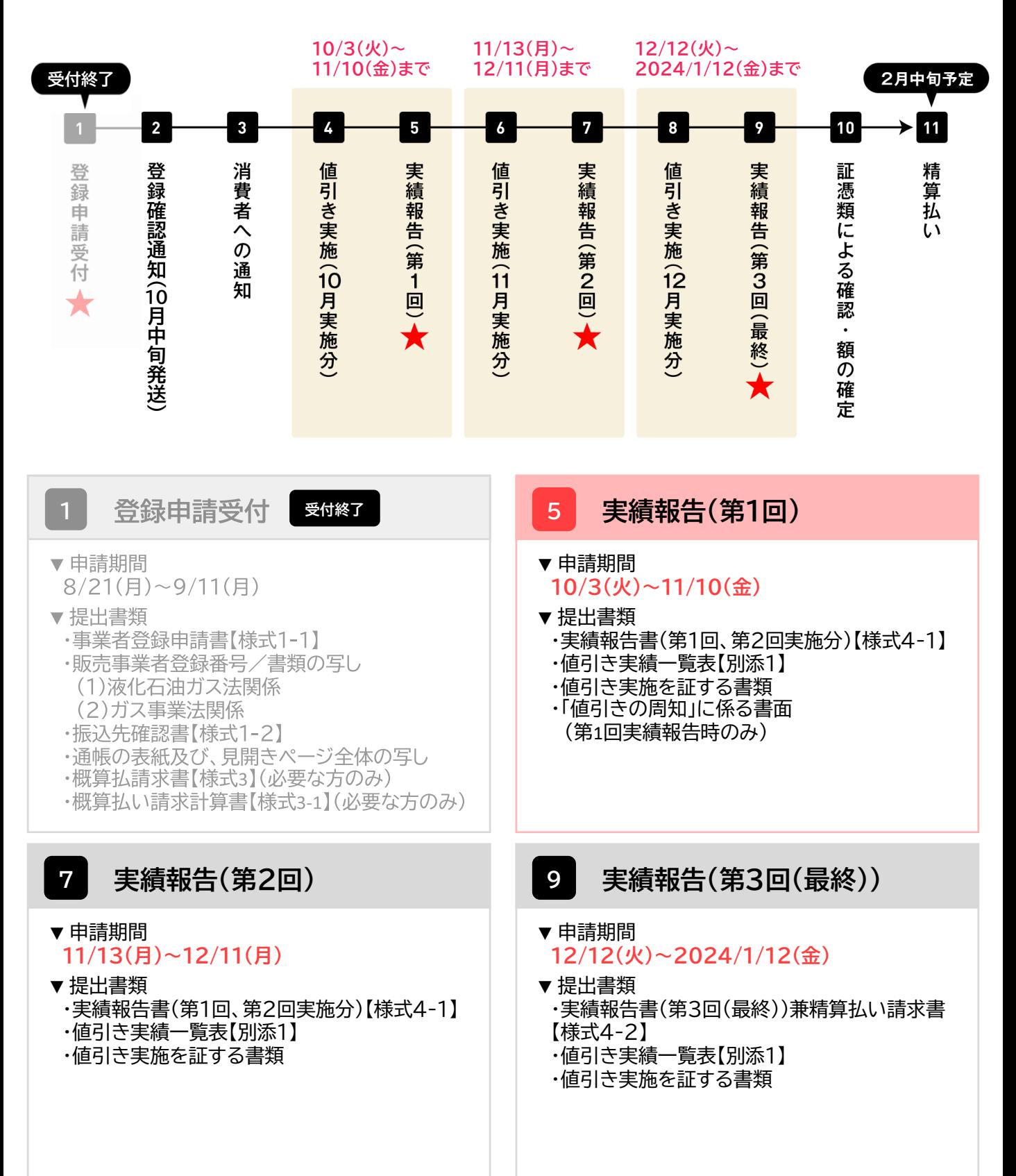

# **<sup>5</sup> 実績報告(第1回)**

1.「広島県LPガス料金高騰対策支援事業」公式ページ内にある実績報告に必要な提出書類の 様式をダウンロードする。

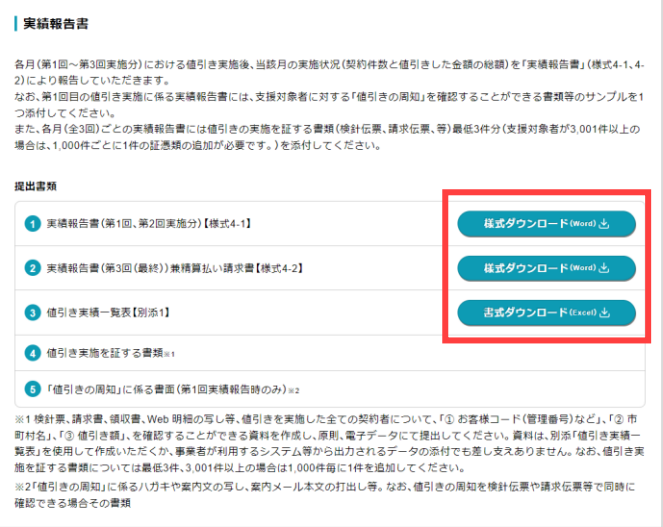

2.必要書類をすべて記入する。

## **提出書類**

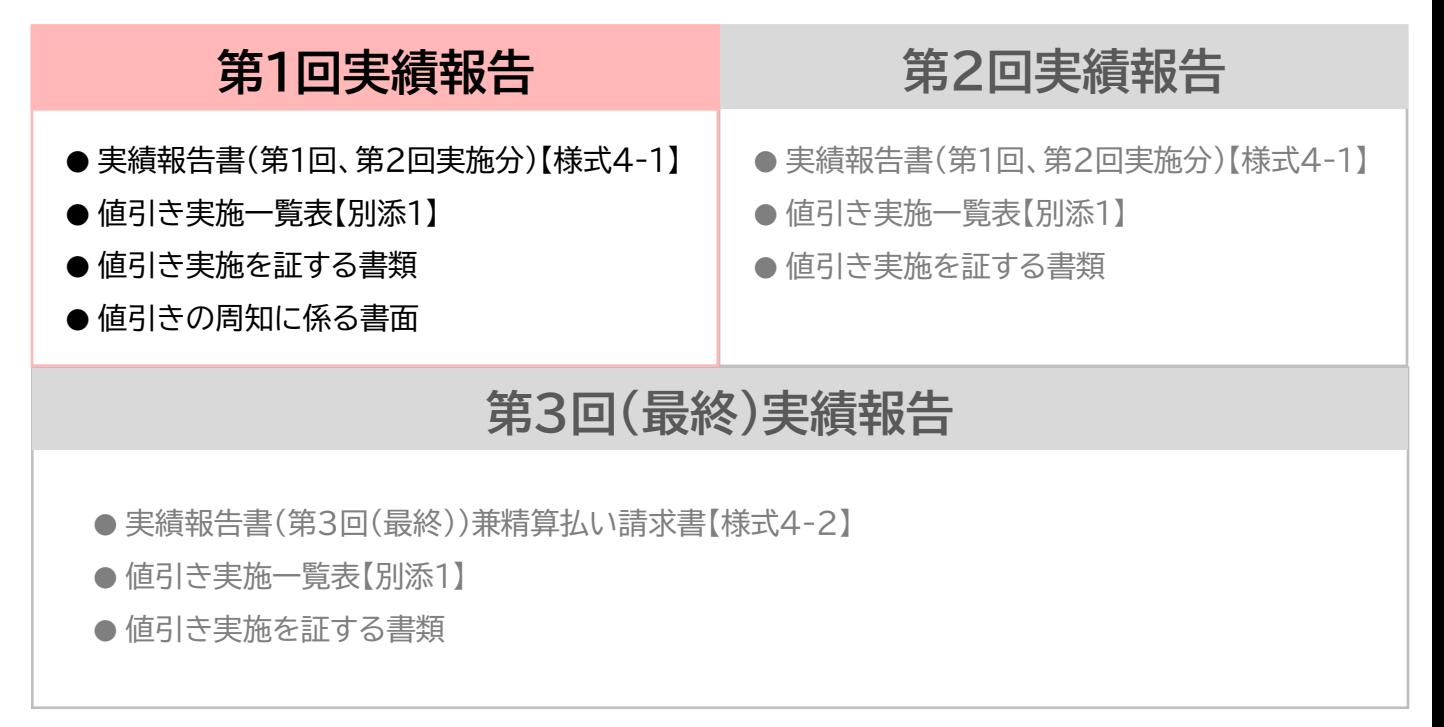

各書類の記入方法は次ページ以降にあります。

## **▼値引き実施一覧表【別添1】**

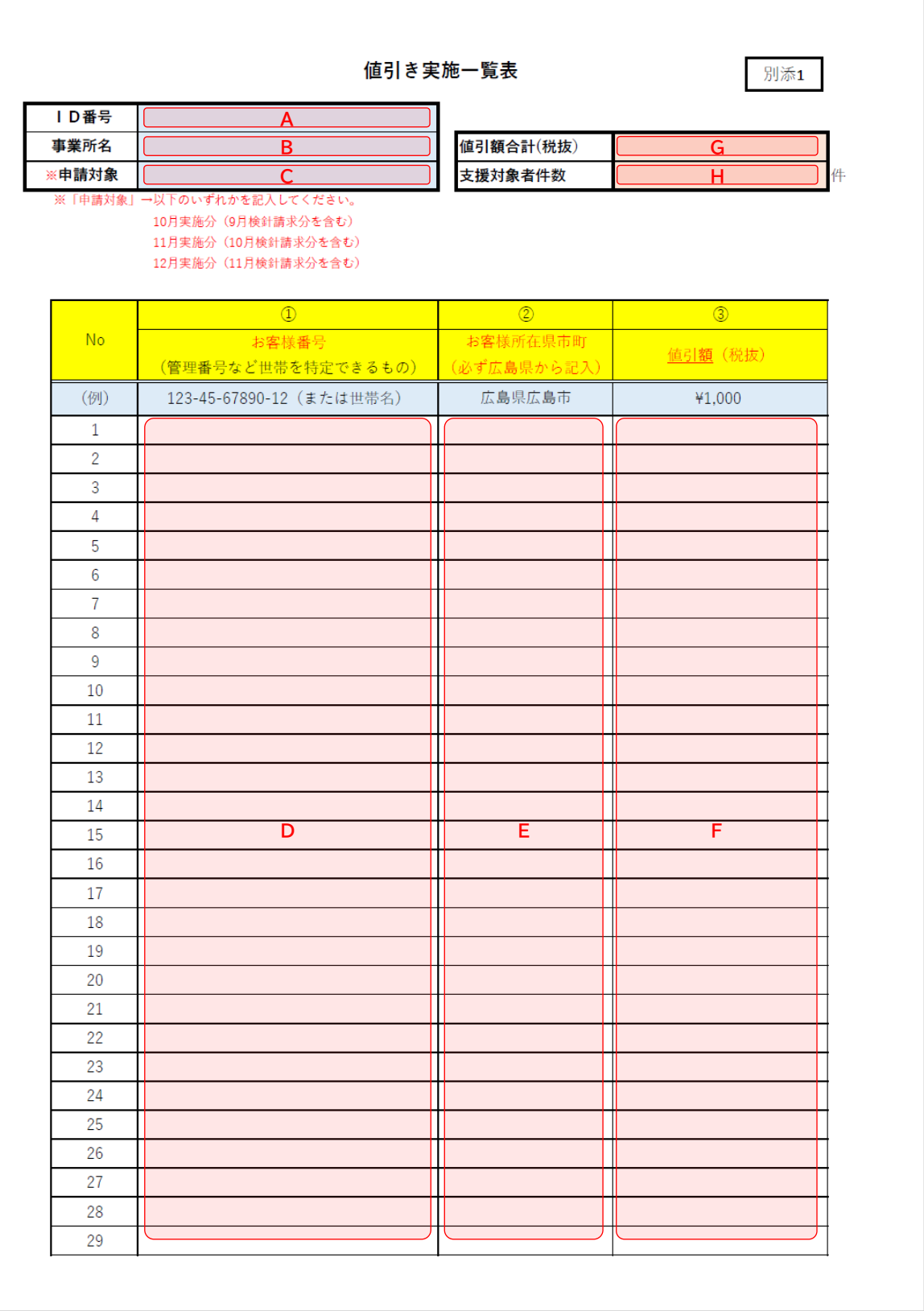

### **▼値引き実施一覧表【別添1】**

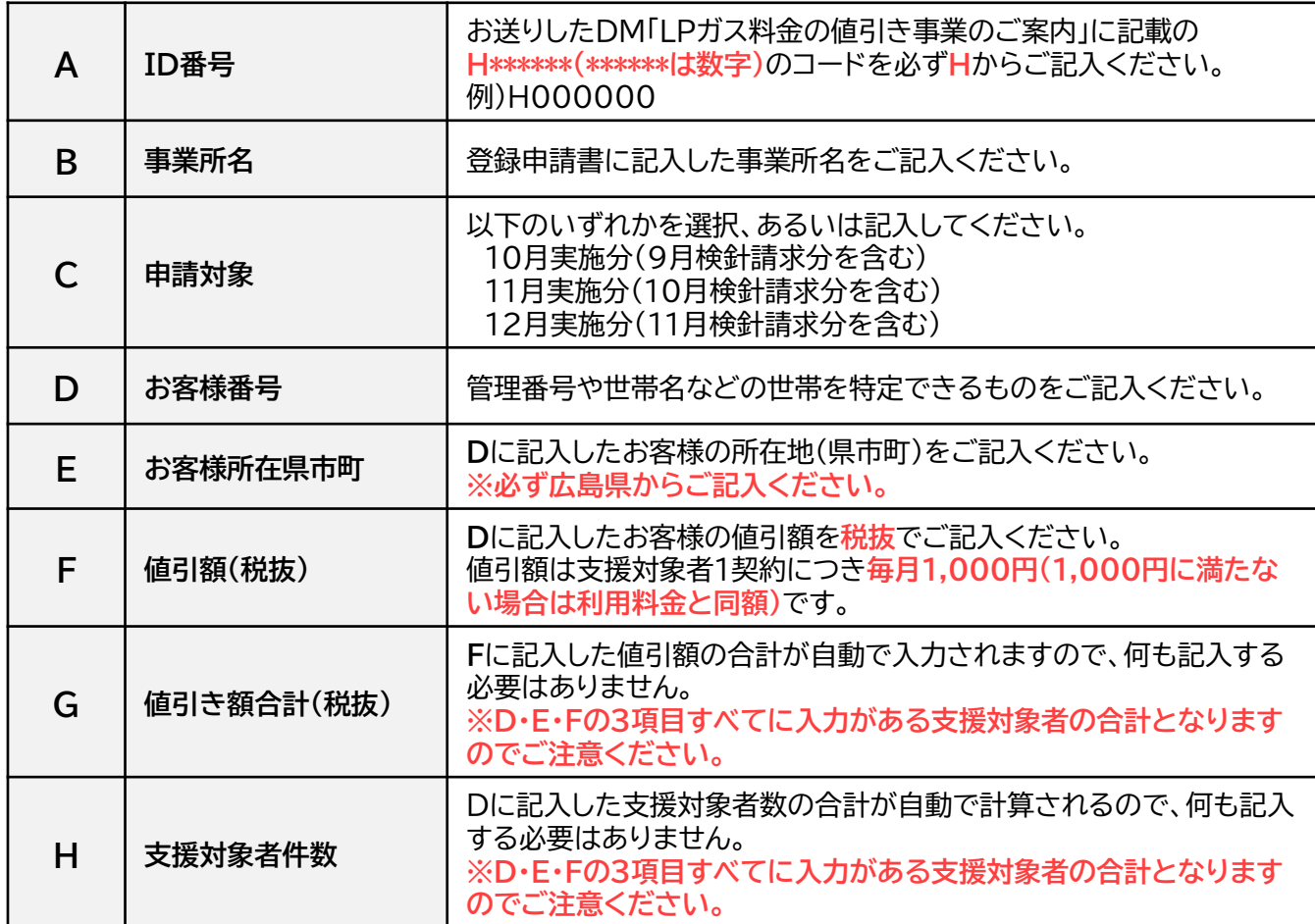

※値引きの実施を確認できる資料は、**「値引き実施一覧表【別添1】」の様式で作成し、提出してください。** 他の様式で提出していただいた場合には、原則、審査不備となり再申請となりますのでご注意ください。 ※申請の方法(WEB申請、郵送)に関わらず、 「値引き実施一覧表【別添1】」の様式で提出してください。

## **▼実績報告書(第1回、第2回実施分)【様式4-1】**

様式4-1:実績報告書(第1回、第2回実施分) 令和 年 月 日 一般社団法人広島県LPガス協会会長 様 ID番号 ※ **A**  $\overline{\tau}$ 所在地 **B** 登録者 事業所名 **C** 代表者又は **D** 営業所長等 ※ID番号の欄は、お送りしたDM「LPガス料金の値引き事業のご案内」に記載の 【H000000】のコードを必ずHからご記入ください。 広島県LPガス料金高騰対策支援事業 実績報告書 広島県LPガス料金高騰対策支援事業事務処理マニュアルに基づき、関係書類を添えて下記のとおり 報告します。 記 1. 値引きの実施月 (該当項目に○印を付すこと) 10 月実施分 (9月検針請求分を含む) **E** ② 11月実施分 (10月検針請求分を含む) **F G** 3. 値引き実施額の合計額 (当該実施分請求額) l s Jщ ※値引き実施一覧表の値引額合計(税抜)を記入する 4. 添付書類 ・値引き実施一覧表 (別添1) • 値引きの事実を確認できる証憑類 値引きの事実が確認できる書類(任意に抽出した支援対象者の請求書等)は支援対象者数に関わらず、 必ず3件の提出が必要です。また支援対象者が3,001件以上は、1,000件毎に1件の証憑類が追加で 必要となります。(例) 支援対象者数 800件⇒3件証憑類 5,600件⇒6件証憑類 ・「値引きの周知」にかかる書面 (※初回のみに添付)

### **▼実績報告書(第1回、第2回実施分)【様式4-1】**

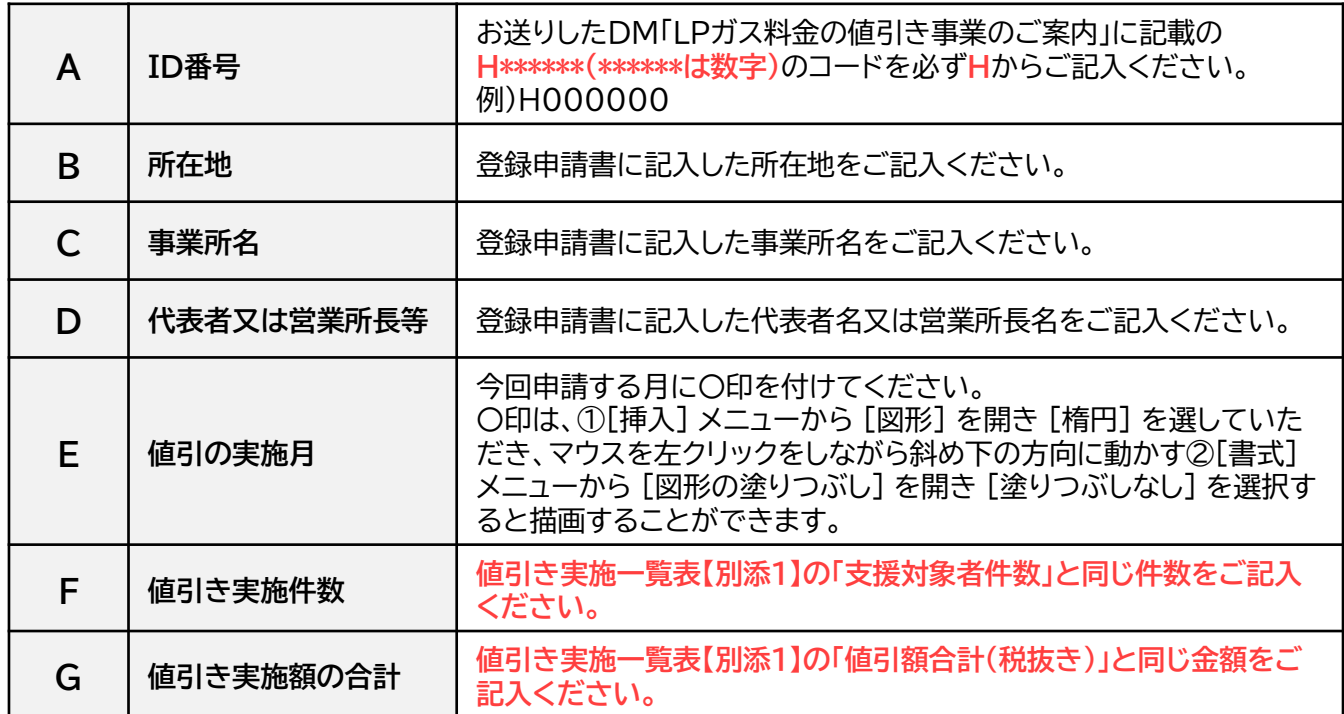

### **▼値引き実施を証する書類**

各月の実績報告書には値引きの事実が確認できる書類(任意に抽出した支援対象者の請求書等)を提出し てください。

例)検針伝票、請求伝票、領収書やWeb明細の写し、帳簿書類の写し、

システム画面のハードコピー(スクリーンショット) 等

なお、値引の事実が確認できる書類は**支援対象者数に関わらず、必ず3件**の提出が必要となります。 **支援対象者が3,001件以上は1,000件ごとに1件の証憑類が追加で必要**となります。

例) 支援対象者数:800件 → 信憑書類:3件 支援対象者数:5,600件 → 信憑書類:6件 **書類が複数枚にわたる場合は、1つのファイル(PDFやjpg等)にまとめて提出**して下さい。

### **▼「値引きの周知」に係る書面(第1回実績報告時)**

「値引きの周知」に係るハガキや案内文の写し、案内メールの本文の打出した書面(値引きの周知を検針伝 票や請求伝票等で同時に確認できる場合は、その書類)を**第1回実績報告時のみ**提出して下さい。 **書類が複数枚にわたる場合は、1つのファイル(PDFやjpg等)にまとめて提出**して下さい。

1.登録申請時に登録したメールアドレス宛に実績報告の提出書類をアップロードするマイページ URLの招待メールが届くので、①のパスワード設定URLをクリックする。

**※招待メールは10/3(火)頃にお送りします。**

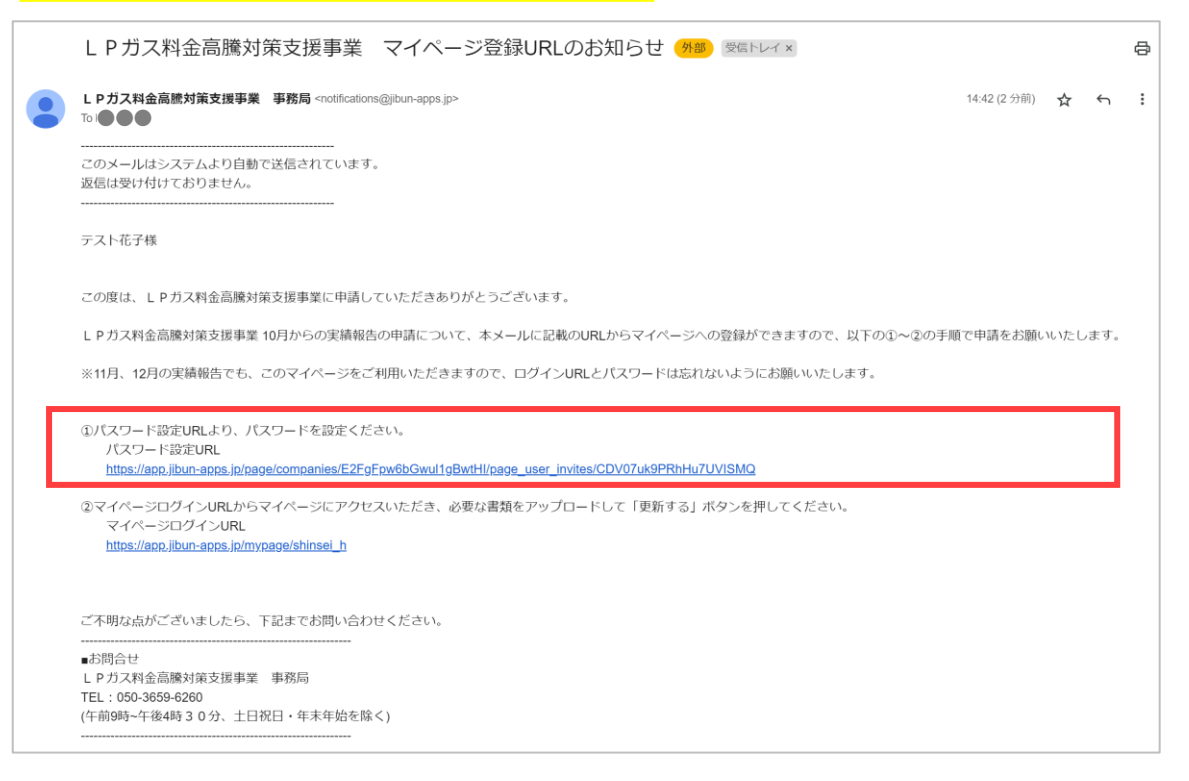

## 2.ログイン用のパスワードを設定する。

**※8文字以上の半角英数で設定してください。**

#### ようこそ、LPガス協会へ

利用者登録のため、パスワードを設定してください。

所属企業の設定により、パスワード強度を指定されている場合があります。

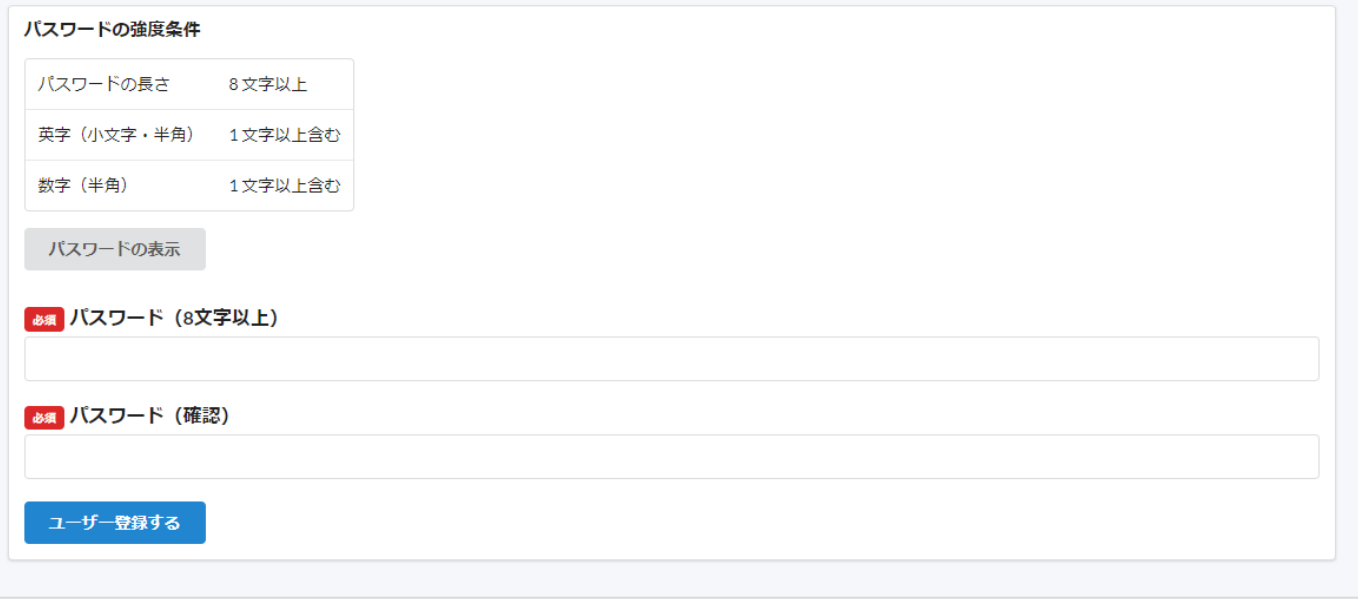

**※ログインURLとパスワードは11月、12月の実績報告でも使用しますので、忘れない様にお願いします。**

## 3.ログイン画面で登録したメールアドレスとパスワードを入力してログインする。 **※ログインURLは招待メールに記載しています。**

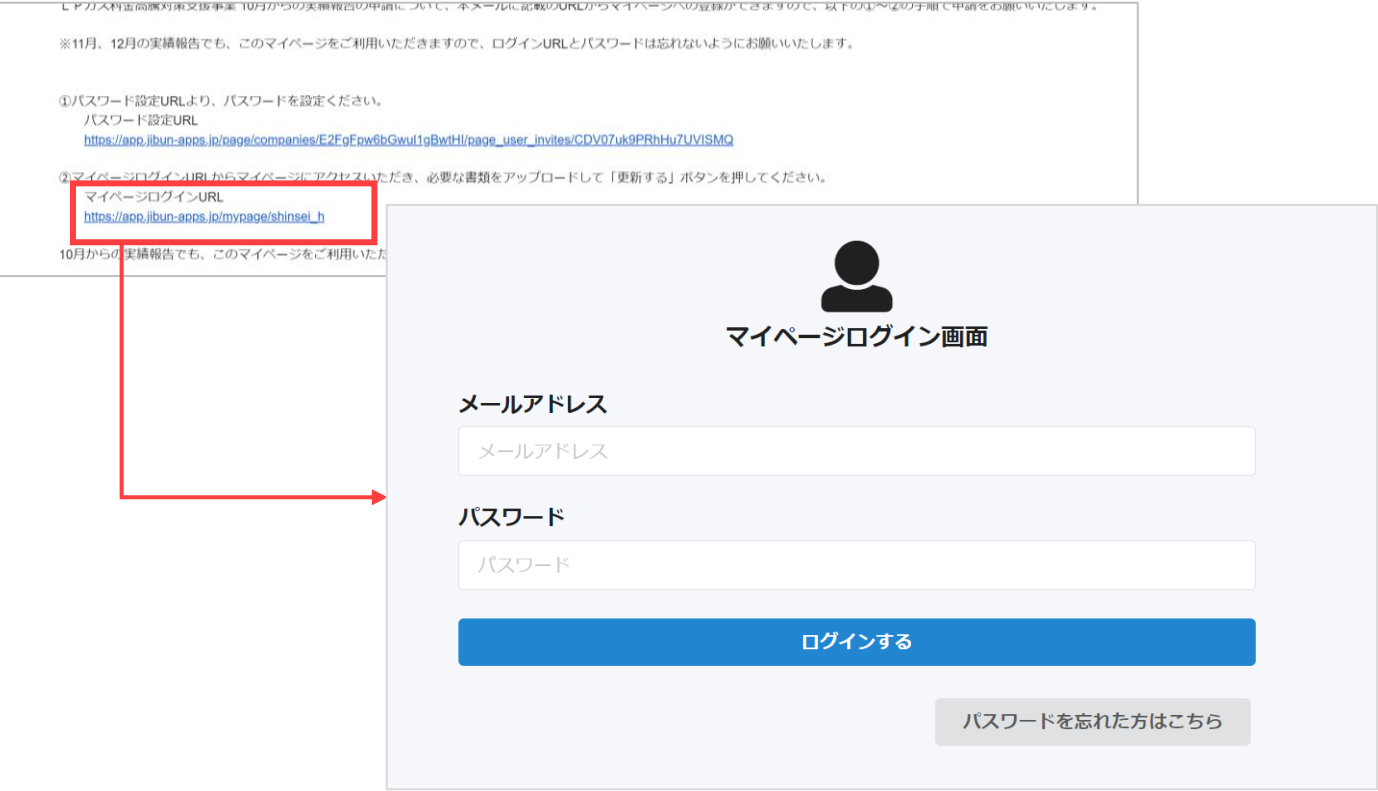

4.「申請ページ」タブにある「《マイページ》10月実績申請ボタン」をクリックする。

**※「再申請ページ」のタブは事務局から連絡があった方のみ使用します。**

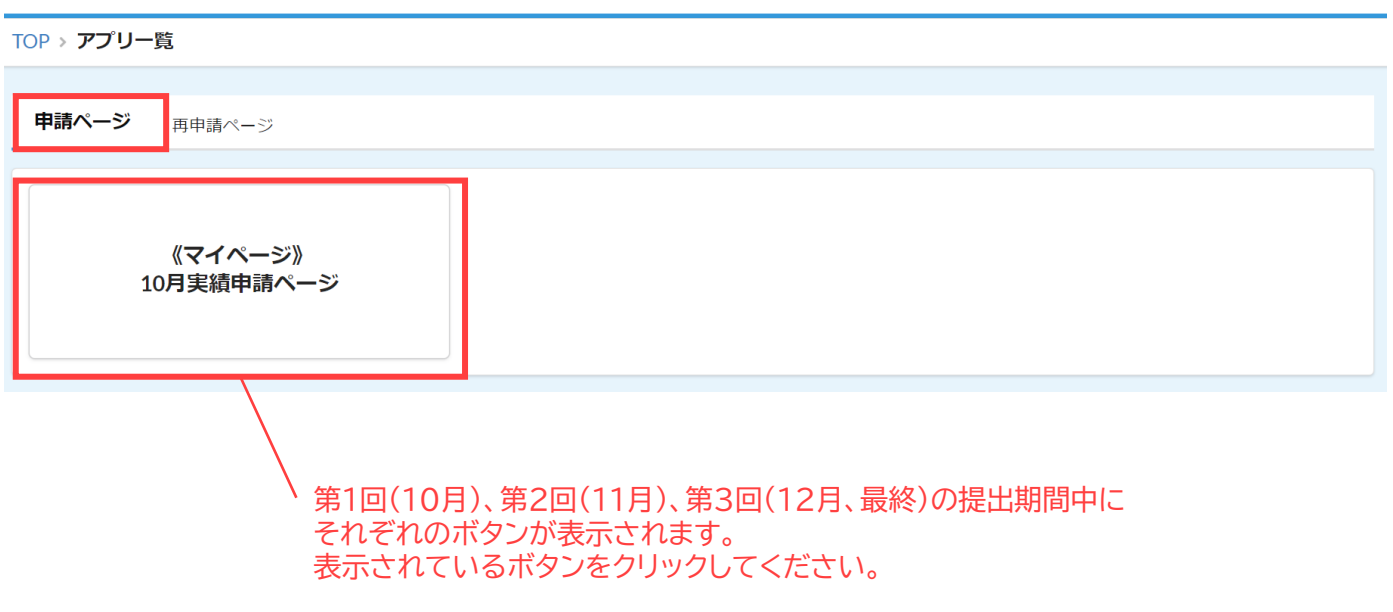

5. ID番号と事業所名が正しいかを確認し、 ボタンをクリックする。

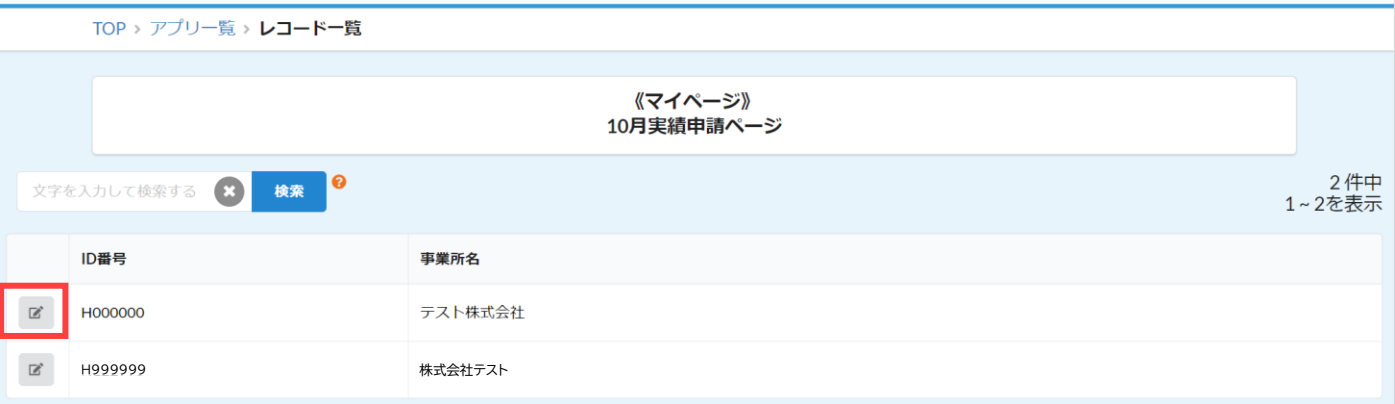

※1つのメールアドレスで複数の営業所や支所を登録されている方は、登録した事業所数だけ表示されます。 申請する事業所をお間違いないようにご注意ください。

6. 必要箇所を入力し、「更新する」ボタンをクリックする。

**※申請後の内容の変更は受け付けておりません。修正が必要な場合は事務局までご連絡ください。**

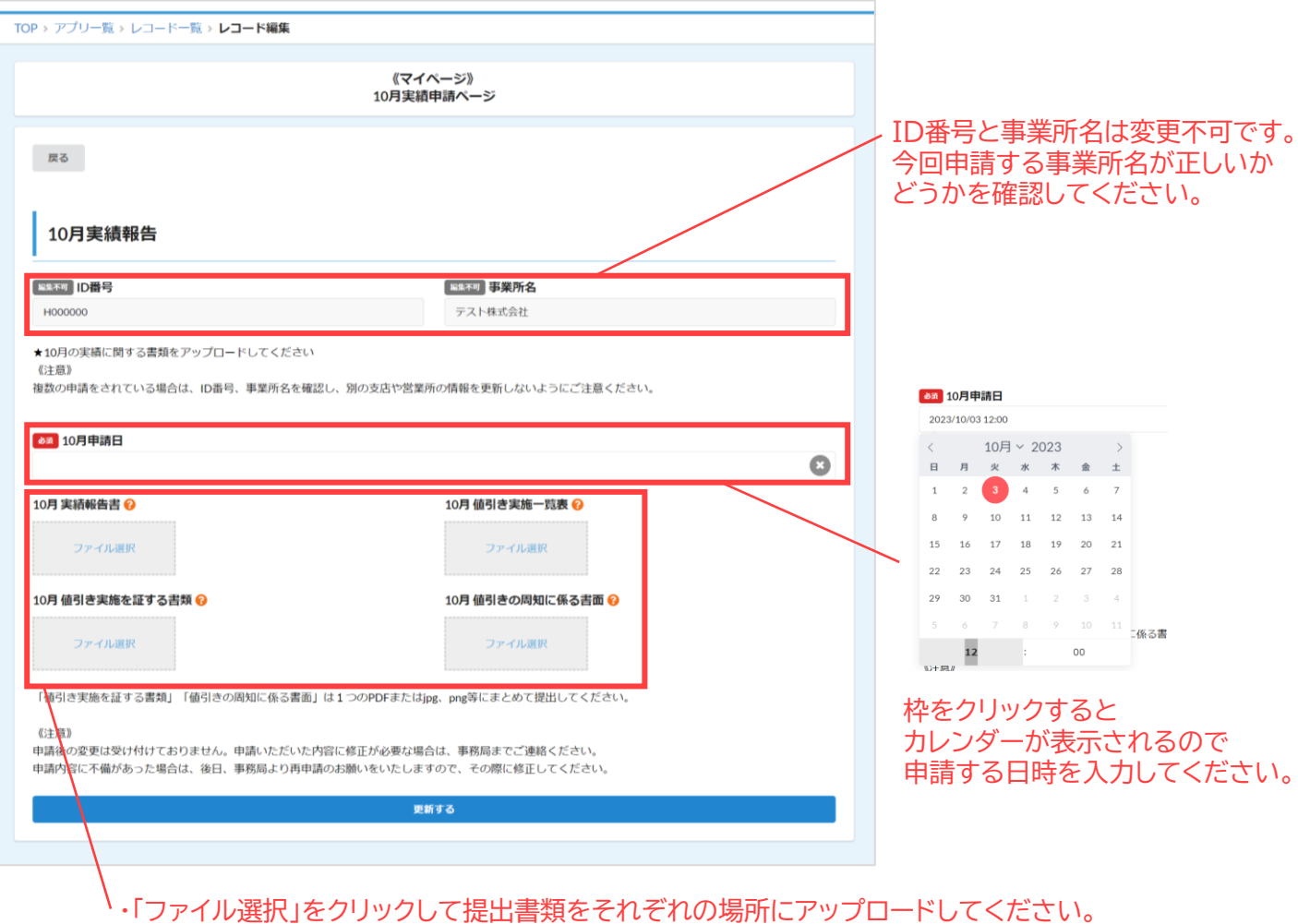

・「値引き実施を証する書類」と「値引きの周知に係る書面」は1つのファイル(PDFまたはjpg、png等) にまとめて提出してください。